第一項:藝術家電子書

一、開啟藝術家電子書

流程一:全球華人藝術網首頁→左邊欄位數位典藏點選「藝術家電子書」

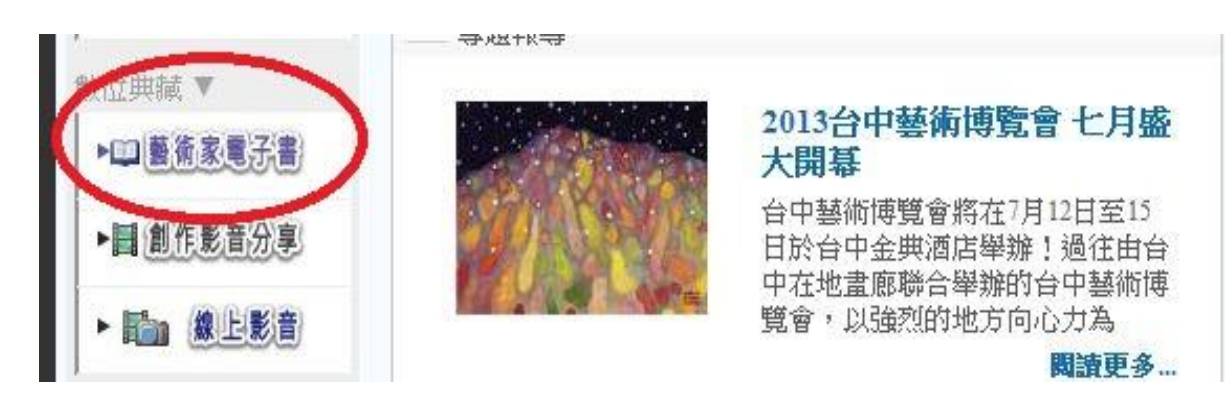

(2013.07.01)

## 流程二:進入藝術電子書畫面

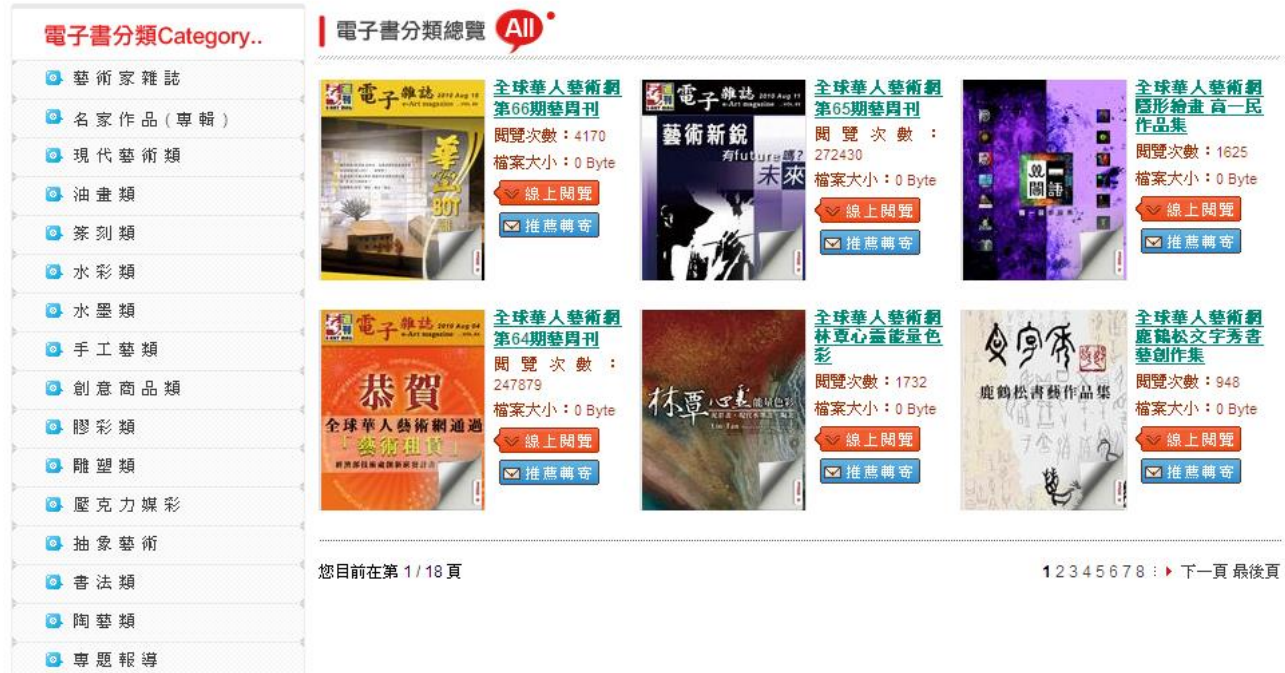

全球華人藝術網 > 全球華人藝術網電子書

二、藝術電子書分類選項

藝術電子書區分為:藝術家雜誌、名家作品(專輯)、現代藝術類、油畫類、篆刻類、 水彩類、水墨類、手工藝類、創意商品類、膠彩類、雕塑類、壓克力媒彩、抽象藝術、書 法類、陶藝類、專題報導、雕刻類、其他類共 18 區塊。

流程一:電子書分類點選 「油畫類」

| 電子書分類Category   | AM<br>電子書分類總覽                                                                                                    |  |
|-----------------|----------------------------------------------------------------------------------------------------|--|
| <b>B</b> 藝術家難誌  | 全球華人藝術網<br>全球華人藝術網<br>全球華人藝術網<br>電子雜誌<br>$\mathcal{F}$ States are any $\mathfrak{m}$<br>接続                                        |  |
| 3名家作品(専報)       | 隨形給畫 高一民<br>第66期藝周刊<br>第65期藝問刊<br>作品集<br>藝術新銳<br>開覽次數: 4170<br>RH.<br>têri<br>次數                                                  |  |
| 四現代藝術類          | 昌道<br><b>聞覽次數: 1625</b><br>272430<br><b>Affatting E.2</b><br>駗<br>檔案大小: 0 Byte<br>未來<br><b>TENNISTIC AND IN</b>                   |  |
| 3油畫類            | 異国<br>ø<br>檔案大小: 0 Byte<br>檔案大小: 0 Byte<br><b>ANTICOLOGY</b><br><b><i><u>DESCRIPTION</u></i></b><br>◎ 線上開管<br>÷.<br>◎線上閱覽<br>绿上阴管 |  |
| 油曲類<br>篆 刻      | w<br>四推薦商商<br>x.<br>四推薦第<br>四推薦商                                                                                                  |  |
| 四水彩類            |                                                                                                    |  |
| 日水墨類            | 全球華人藝術網<br>全球華人藝術網<br>全球華人藝術網<br>子单站 300400                                                                                       |  |
| <b>图 手工 菊 額</b> | 林章心靈能量色<br>鹿鶴松文字秀書<br>第64期藝用刊<br>彩<br>藝創作集<br>次數<br>開璧<br>- 11                                                                    |  |
| 3 創意商品類         | 開覽次數: 1732<br>開覽次數: 948<br>祒<br>247879<br>鹿鹤松青鹤作品集<br>書いても無料                                                                      |  |
| 四眼彩額            | 檔案大小: 0 Byte<br>檔案大小: 0 Byte<br>檔案大小: 0 Byte<br>高術銀道道<br>■線上開覽<br>■場上開覽<br>- 線上開管                                                 |  |
| 四雕塑類            | 麥观班!<br>四推薦商商<br>四推薦稿卷<br>四推薦轉寄                                                                                                   |  |
| <b>B 壓克力媒彩</b>  |                                                                                                    |  |

流程二:出現電子書分類總覽油畫作品畫面

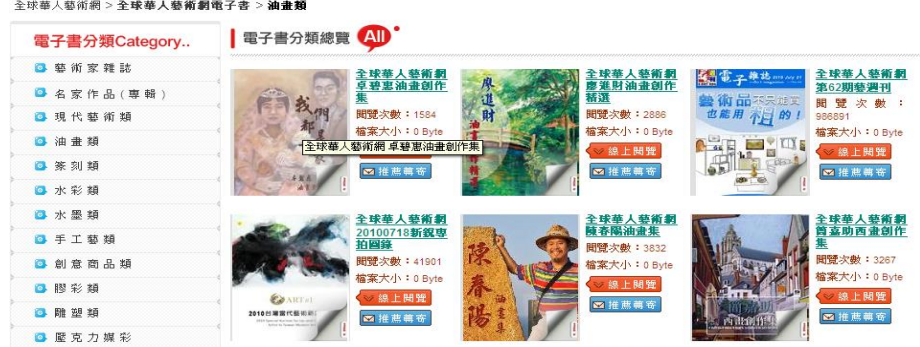

三、藝術電子書線上閱讀

當您看到自己喜歡的藝術家電子書,就可以馬上使用閱讀方式。

流程一:點選電子書分類總覽橘色區塊的「線上閱覽」。

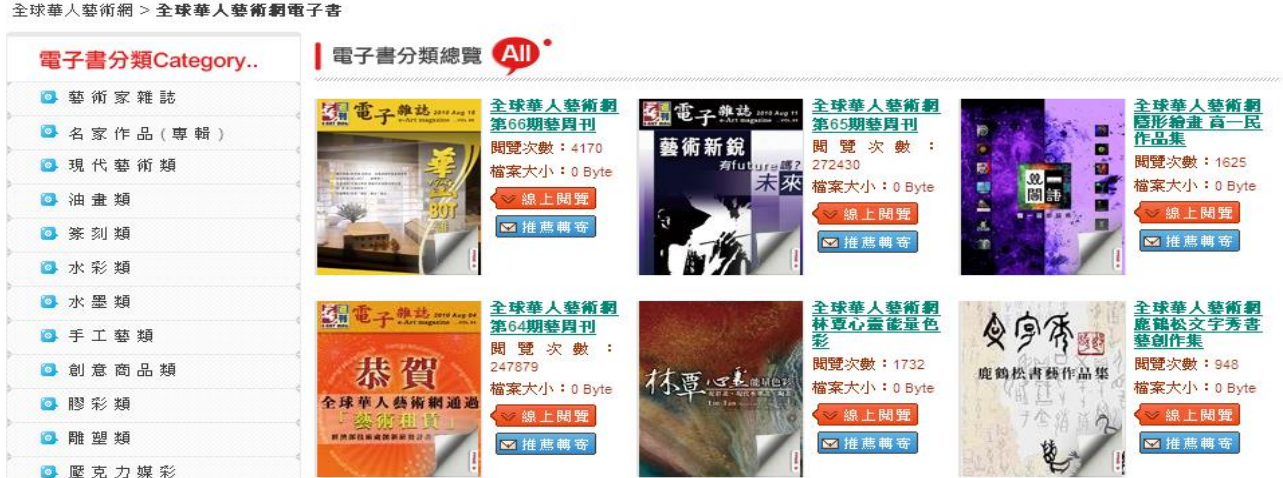

流程二:進入大圓標,等待下載。

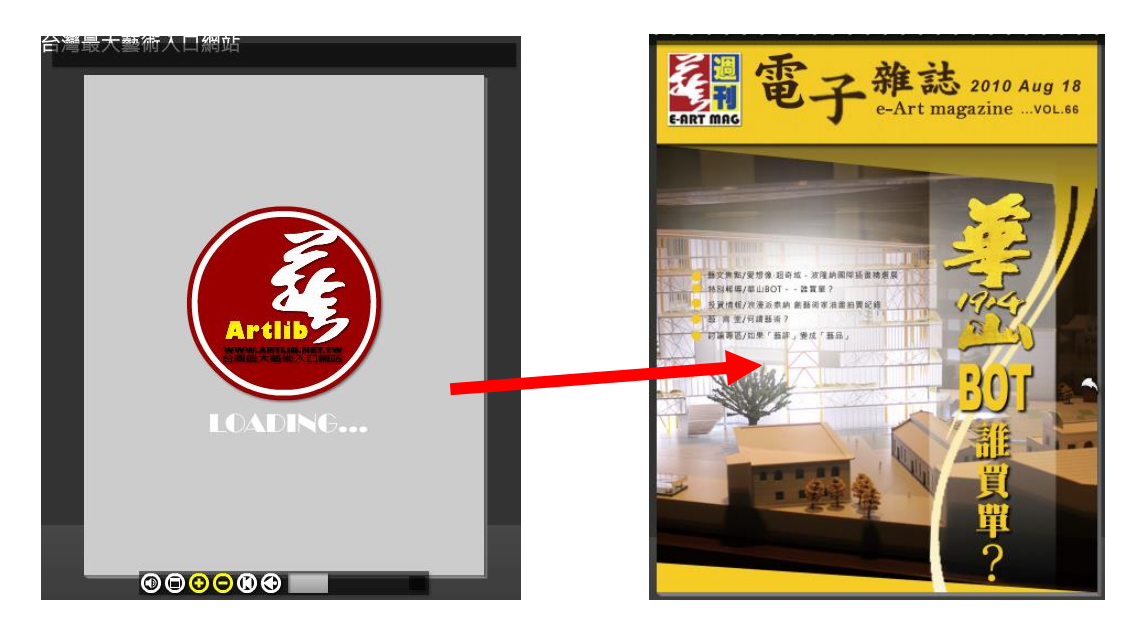

流程三:翻頁

方式一,把滑鼠拉到翻書的角邊再按一下

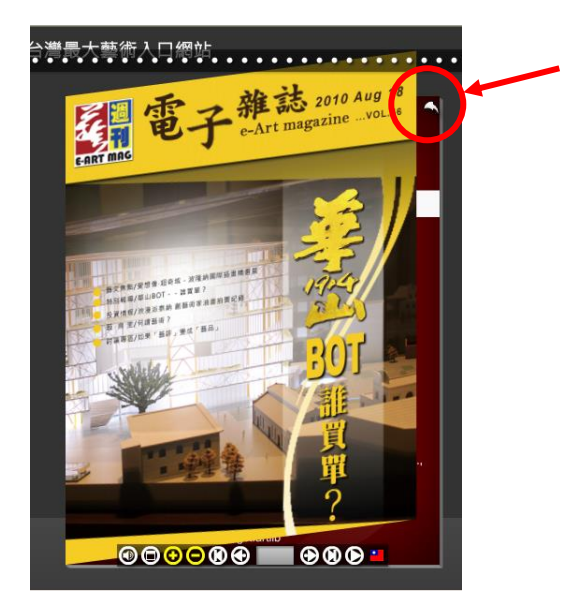

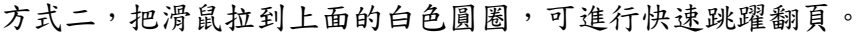

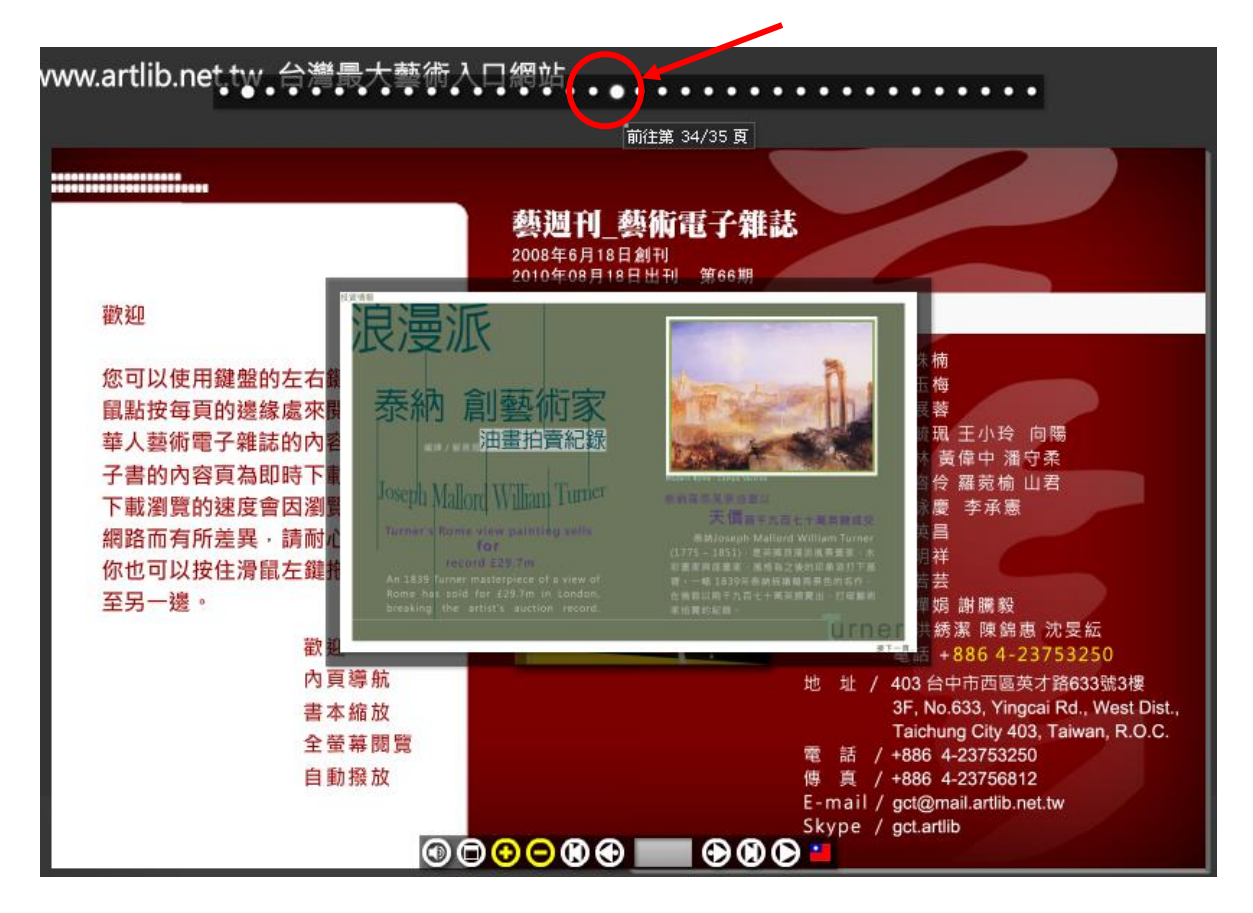

四、藝術家電子書功能介紹

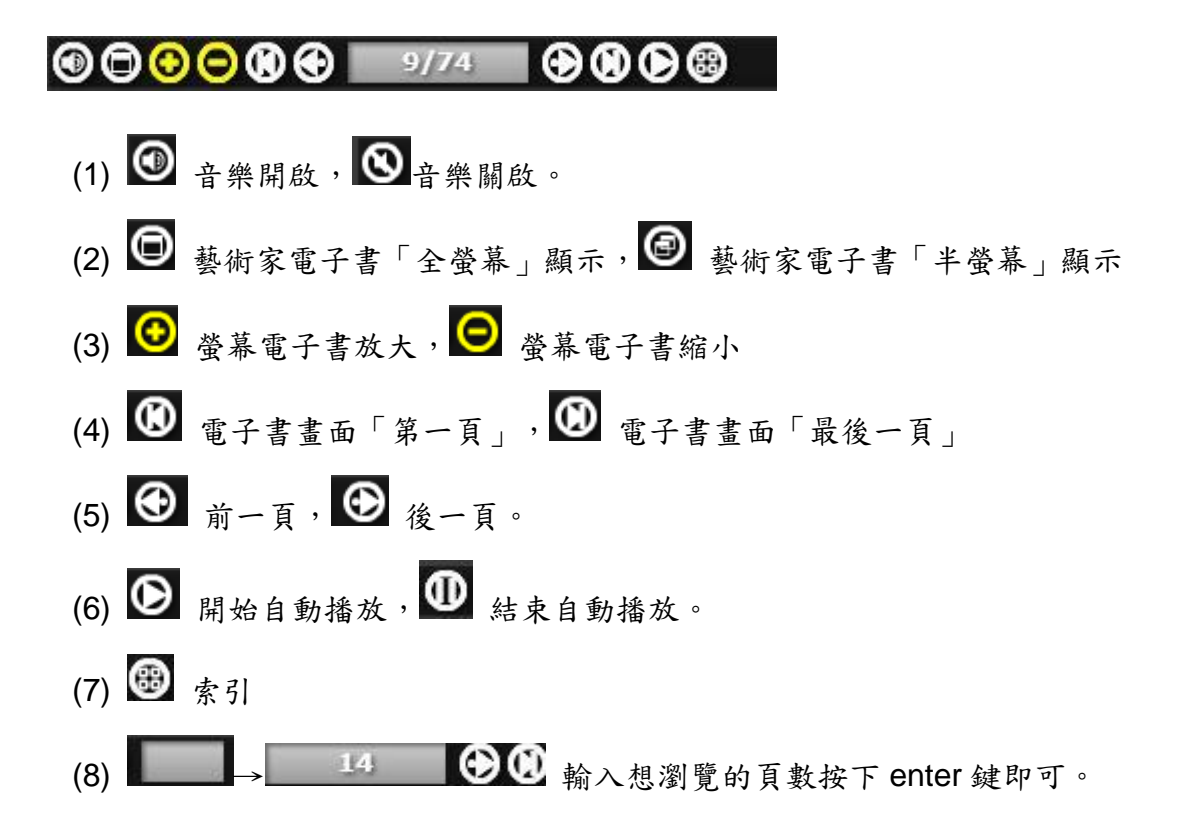

五、藝術電子書推薦轉寄

選擇自已所喜愛的電子書,推薦給親朋好友。

流程一:點選電子書分類總覽中藍色區塊「推薦轉寄」

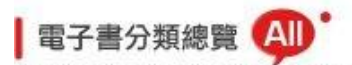

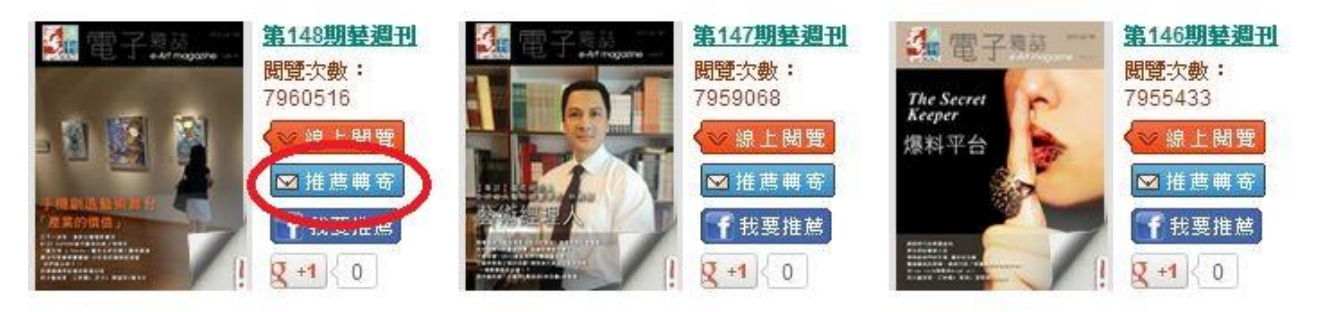

流程二:推薦轉寄 mail 中,輸入朋友 e-mail, 給朋友的留言,可在寄副本給自己⊠。

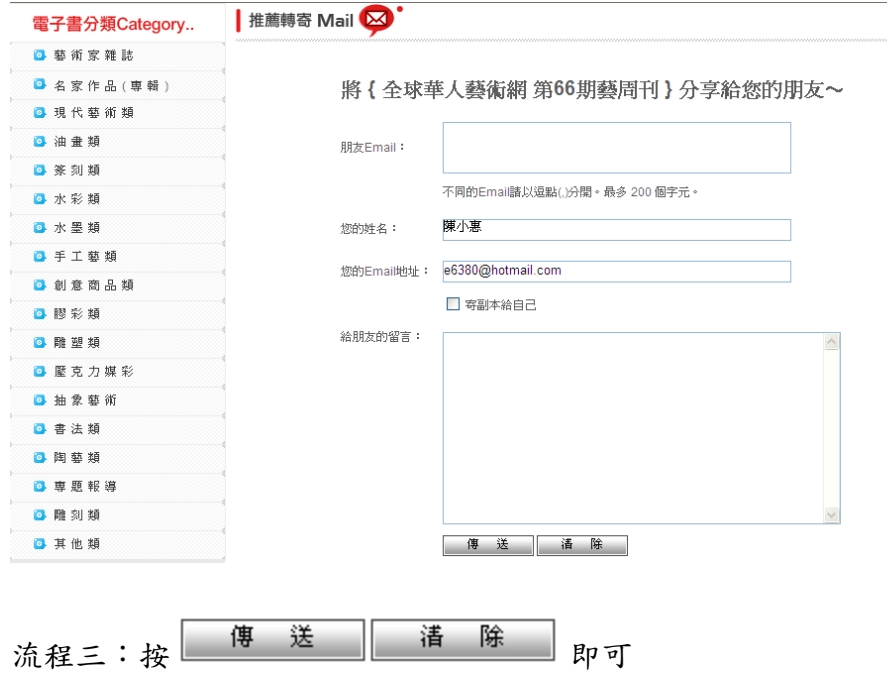

六、藝術電子書臉書推薦

流程一:點選電子書分類總覽中深藍色區塊「我要推薦」

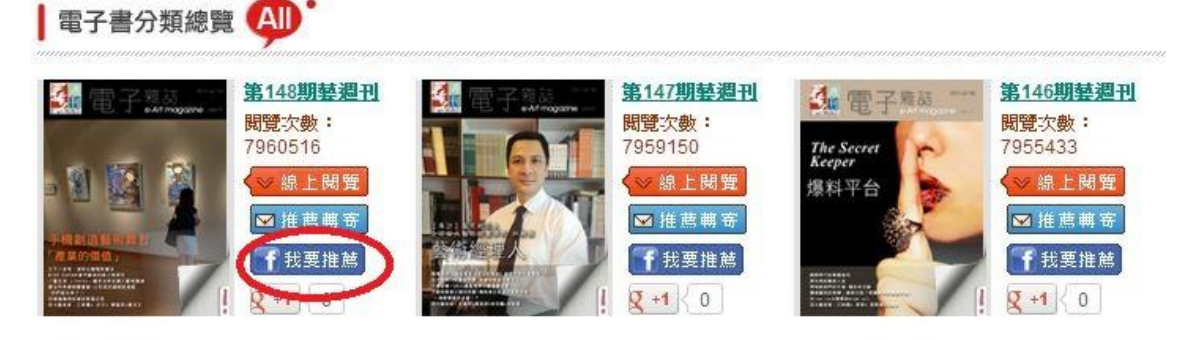

第 5 頁 共 6 頁 製表日期: 2013/7/27

流程二:留言完後直接點選右下角「分享連結」即可將藝術家電子書張貼在臉書的動 態時報上。

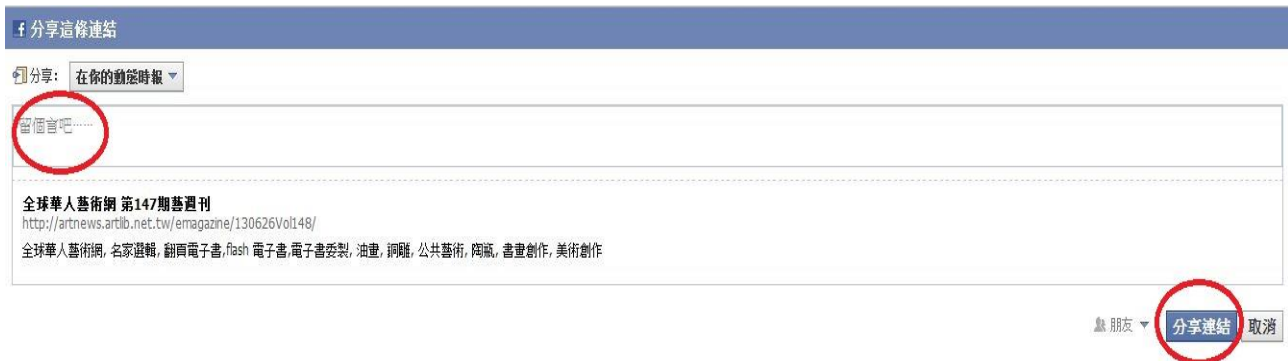